## 81<sup>ST</sup> ANNUAL MIDWEST FISH **& WILDLIFE CONFERENCE** 2021 VIRTUAL MIDWEST **FISH & WILDLIFE February 1-4, 2021 CONFERENCE**

## e-POSTER PRESENTATION REQUIREMENTS

The steps outlined below will walk you through how to upload a poster for the e-Poster Gallery. Additionally, here's a 6-minute video for an overview of these steps: https://www.youtube.com/watch?v=qRSDOYno\_NI

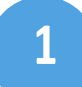

**Upload e-Poster:** Once you have received an email from the conference organizer, you may log into the "Poster Harvester" and begin completing the required tasks. Click on the "**Upload Your Poster**" to upload the pdf file, following these requirements.

- For publishing purposes, the poster upload must be a **PDF** file at highest resolution possible.
- The aspect ratio (ratio of width to height) should ideally be set to **16:9.**
- The complete poster is limited to **one slide only**; meaning **one single page** for your PDF file.
- Fonts should be **sans-serif** (e.g., Arial, Calibri, etc.)
- Minimum font size should not be smaller than 6pt.

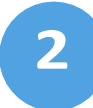

**Audio Recording:** You have the opportunity to add audio to your poster if you want to create a more personal and engaging experience for attendees. Within the "Conference Harvester" complete the "Poster Audio" Task.

- Click the blue START RECORDING button to record audio from your device's microphone. You may see a popup message when you click the button asking you if you would like to allow access to your microphone. Once you allow it you can start recording your audio.
- When you speak into your microphone, the grey 'volume' bar will light up green if audio is being detected. The louder you speak, the more green you will see. If the bar does not turn green then your microphone is not picking up any sound.
- Once you have made your recording, click the green SAVE RECORDING button to publish the audio so that attendees can hear it. If you make a mistake, use the red DELETE button to remove your audio and rerecord it.
- Max recording time: 7 minutes

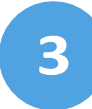

**View the Final Product:** Listen to your audio recording before it is published to the virtual site.

This is a screen shot of the ePoster pop up window, showing the link to the PDF as well as a link to audio file.

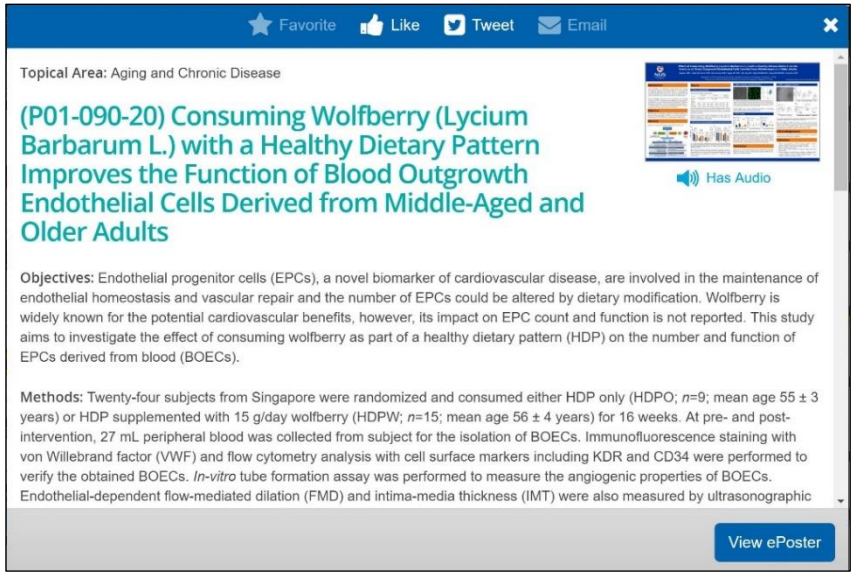